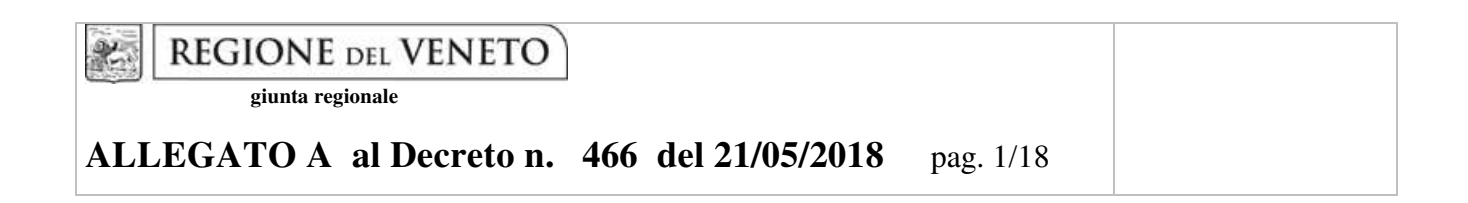

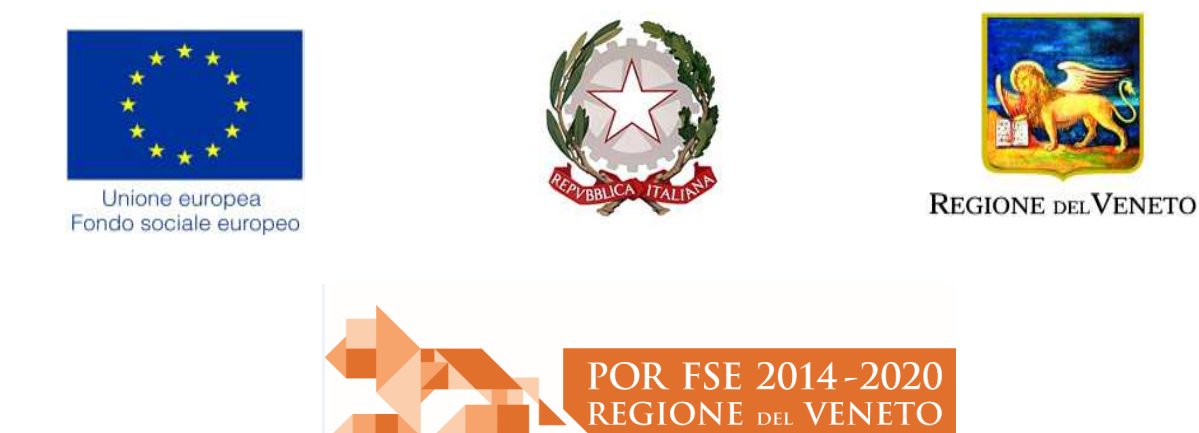

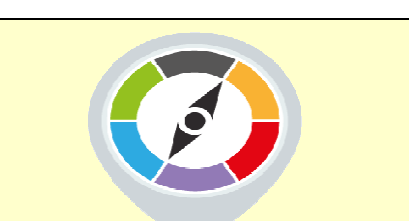

# *ITS-ACADEMY DEL VENETO*

L'offerta regionale degli Istituti Tecnici Superiori

BIENNO 2018-2020

**GUIDA ALLA PROGETTAZIONE** 

 $\overline{a}$ 

# **INDICE**

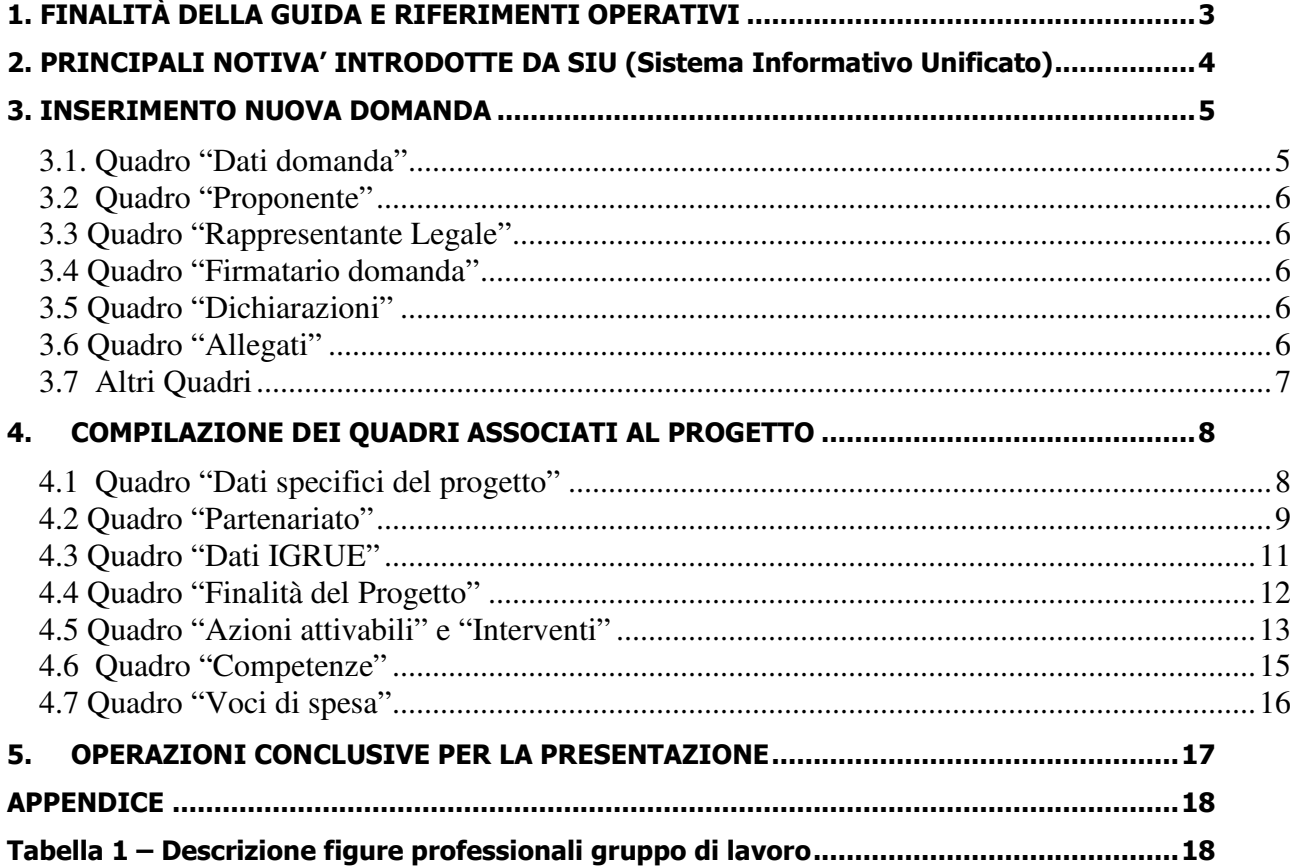

## **1. FINALITÀ DELLA GUIDA E RIFERIMENTI OPERATIVI**

La presente Guida alla Progettazione intende essere uno strumento di supporto ai progettisti dei percorsi formativi in relazione all'Avviso Pubblico approvato con DGR n. 676 del 15 maggio 2018 (Avviso ITS Academy– Anno 2018), che alla compilazione dei diversi quadri dell'applicativo SIU per la presentazione dei progetti. Essa pertanto è correlata:

- alle prescrizioni della Direttiva Allegato B alla citata deliberazione (di seguito "Direttiva");
- al Testo unico beneficiari approvato con deliberazione della Giunta Regionale n. 670/2015

Come previsto dalla Direttiva, la presentazione dei progetti deve avvenire, a pena di inammissibilità, tramite l'applicativo SIU– Sistema Informativo Unificato.

Per ottenere le credenziali<sup>1</sup> per l'accesso all'applicativo SIU occorre registrarsi al portale GUSI (Gestione Utenti Sistema Informativo), raggiungibile all'indirizzo https://www.regione.veneto.it/web/programmicomunitari/siu .

L'accesso l'applicativo è disponibile all'indirizzo https://siu.regione.veneto.it/DomandePRU/ .

Qualora, a seguito di attenta lettura della DGR n. 676/2018, della Direttiva, del Testo Unico per i beneficiari e della presente guida, fossero necessarie ulteriori precisazioni in relazione alla progettazione dei percorsi, è possibile contattare telefonicamente gli uffici della Direzione Formazione e Istruzione, dal lunedì al venerdì dalle 9.00 alle 13.00 ai seguenti numeri:

- per quesiti di carattere contenutistico (tipologie e caratteristiche dei progetti presentabili, degli utenti destinatari ecc.): 041-2795238; 041-2795090;
- per quesiti di carattere rendicontale: 041 279 5034
- per problematiche legate ad aspetti informatici è inoltre possibile contattare il call center all'indirizzo mail: call.center@regione.veneto.it o al numero verde 800914708 dal lunedì al venerdì dalle 8.00 alle 18.30 e il sabato dalle 08.00 alle 14.00.

Inoltre, per quesiti di tipo contenutistico è possibile inviare una richiesta all'indirizzo e-mail programmazionefse@regione.veneto.it specificando nell'oggetto "Avviso ITS-Academy – anno 2018". Qualora venisse evidenziato l'interesse generale del quesito e della relativa risposta, si provvederà alla pubblicazione dello stesso nello spazio riservato alle faq $^2$ .

 $\overline{a}$ 

<sup>1</sup> Per i soggetti non accreditati o in fase di accreditamento, va richiesta l'attribuzione di nome utente e password utilizzando la procedura informatizzata, al fine di ottenere il codice che identifica l'ente nella banca dati regionale. http://www.regione.veneto.it/web/formazione-e-istruzione/spaziooperatori - Applicativo richiesta credenziali accesso - non accreditati

<sup>&</sup>lt;sup>2</sup> http://www.cliclavoroveneto.it/bandi-fse

#### **2. PRINCIPALI NOTIVA' INTRODOTTE DA SIU (Sistema Informativo Unificato)**

Si elencano di seguito le principali novità che caratterizzano l'applicativo SIU rispetto agli applicativi precedentemente in uso:

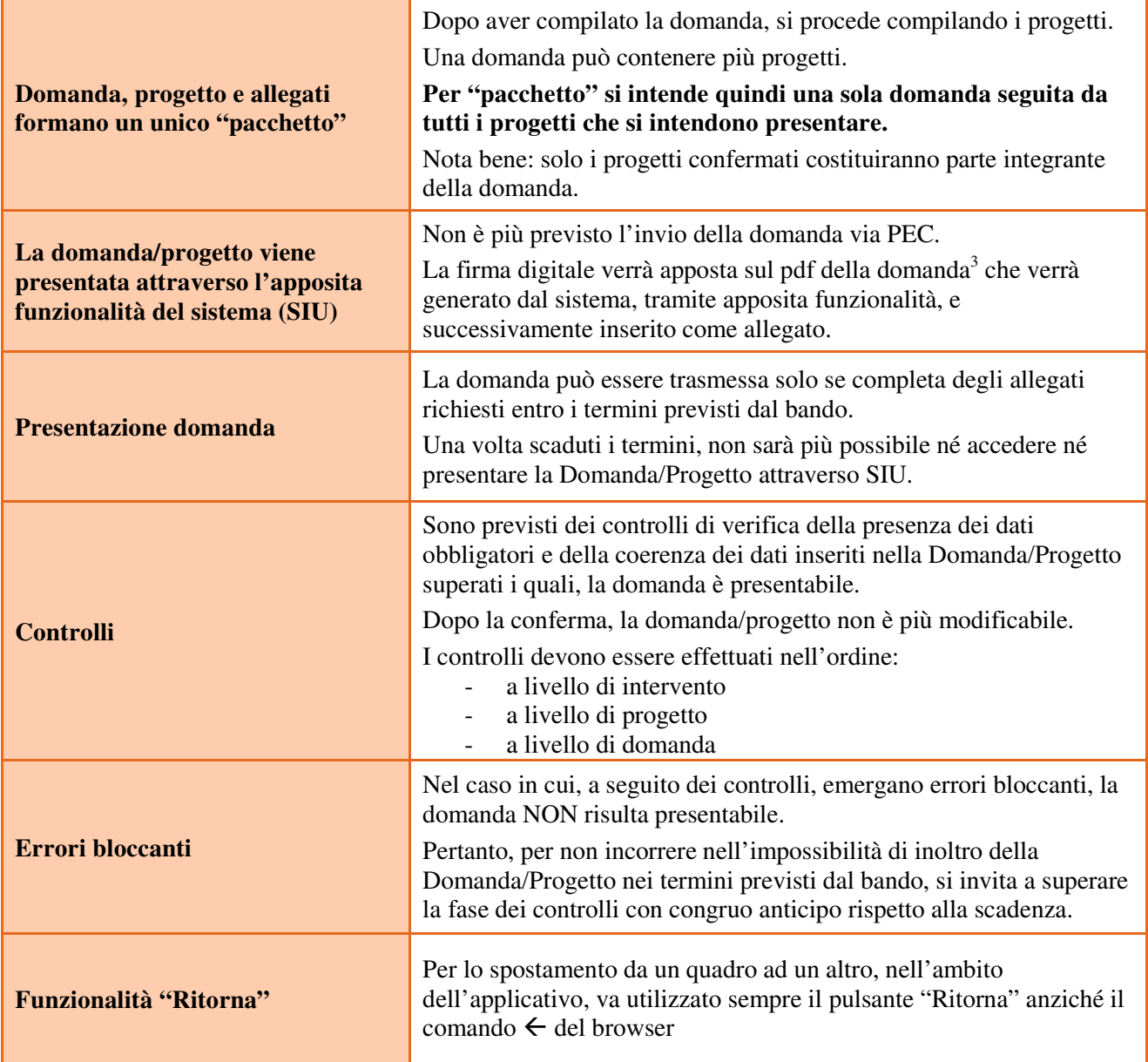

 3 in regola con la normativa sull'imposta di bollo

#### **3. INSERIMENTO NUOVA DOMANDA**

#### **Bando ITS-Academy – DGR 676 del 15/05/2018**

La prima operazione da eseguire tramite l'applicativo SIU è la creazione della domanda. A tal fine va innanzitutto operata la selezione del Programma operativo dal menù iniziale: "Fondo Sociale Europeo - Programma operativo 2014-2020". Va poi richiamato il soggetto proponente attraverso la funzione di ricerca tramite CF inserendo quindi il Codice fiscale del soggetto proponente e utilizzando il tasto "Cerca". Una volta richiamato il soggetto proponente va "aperta" una nuova "Domanda" attraverso l'omonimo tasto, selezionando poi come Tipo di domanda "Domanda di ammissione" e come Azione "DMP - ITS – Percorso

di istruzione tecnica superiore".

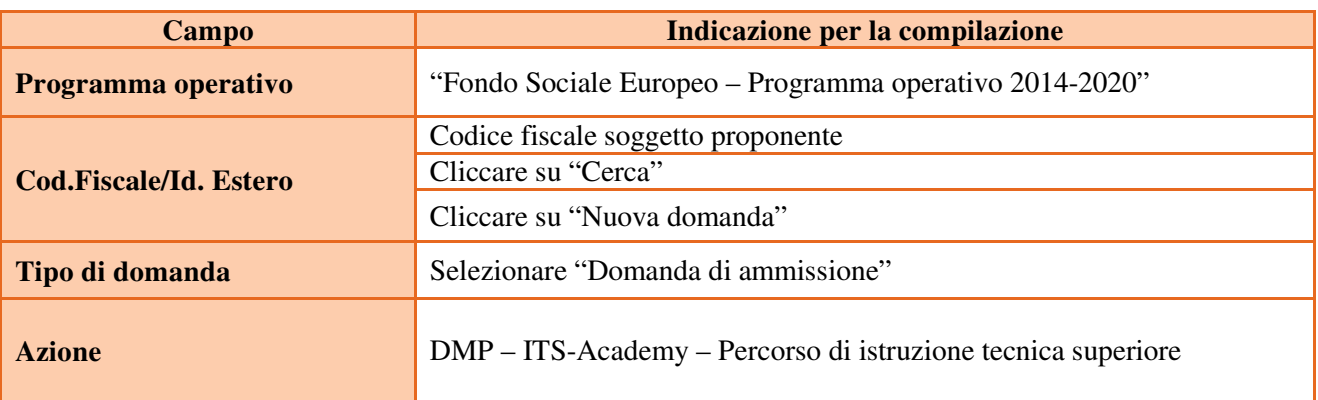

Saranno ammessi alla valutazione di merito solo i progetti per i quali risulteranno correttamente e compiutamente compilati tutti i quadri, sezioni e sottosezioni collegati alla Domanda.

Ciascuna Domanda è associata a quadri descrittivi dei diversi elementi richiesti. Per accedere ai quadri, utilizzare il tasto "Modifica". Prima di passare al quadro successivo, utilizzare il tasto "Conferma". Per tornare alla pagina precedente, utilizzare il tasto "Ritorna".

Nelle pagine seguenti vengono illustrati sia le modalità di compilazione di ciascun quadro e, laddove opportuno, vengono richiamate le prescrizioni della Direttiva di cui tener conto nella compilazione.

L'applicativo esegue in automatico alcuni controlli circa il rispetto delle prescrizioni di tipo quantitativo. Nel caso i controlli evidenzino il mancato rispetto di tali prescrizioni esse vengono segnalate come "Anomalie". Tutte le anomalie devono essere risolte perché la domanda sia trasmessa.

#### **3.1. Quadro "Dati domanda"**

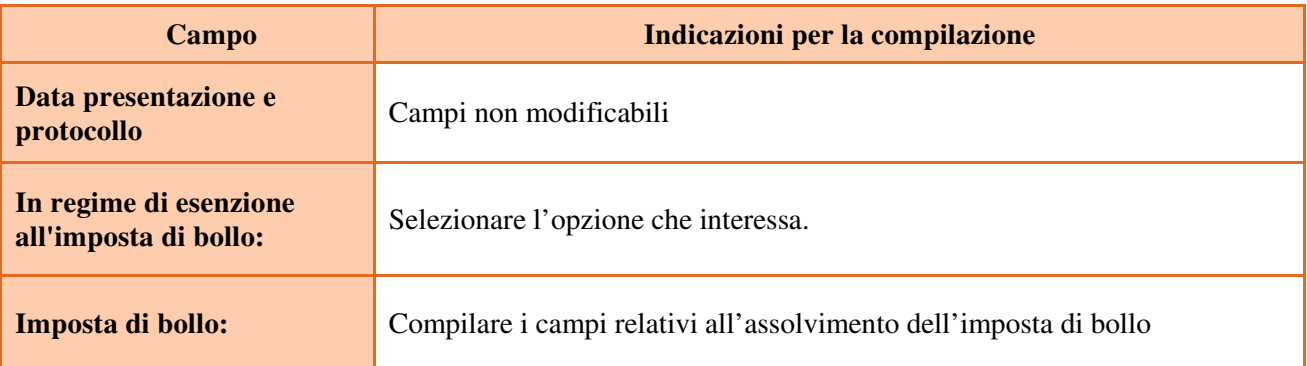

#### **3.2 Quadro "Proponente"**

Controllare i dati precompilati o compilati in automatico dal sistema. In caso di dati non corretti segnalare al call center indicato in Cap. 1.

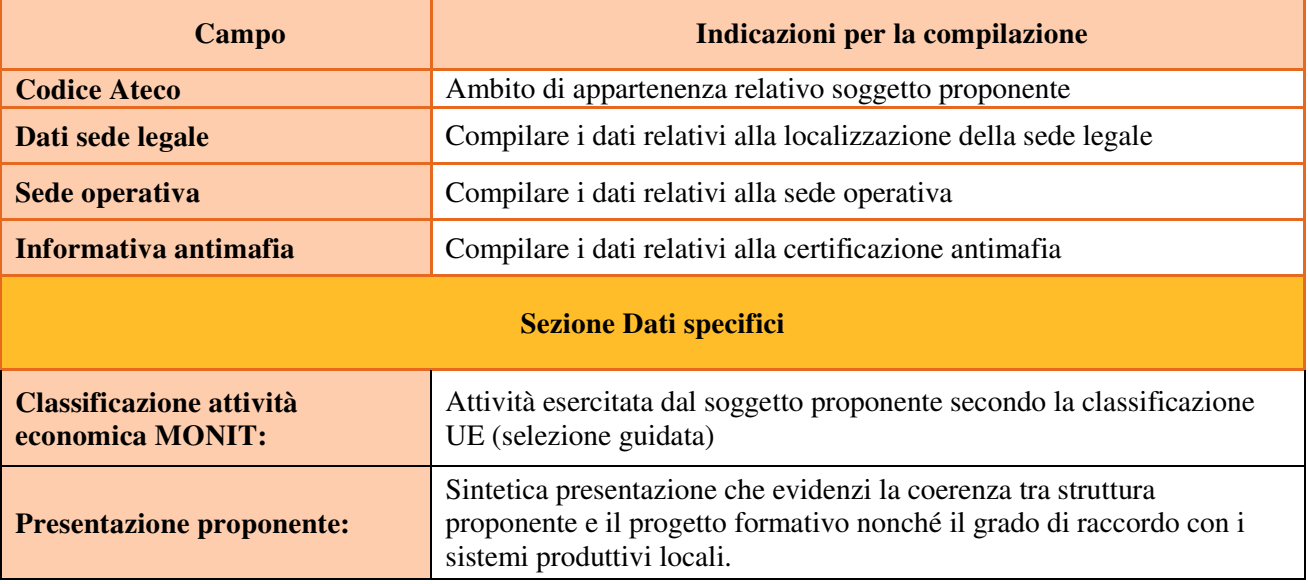

#### **3.3 Quadro "Rappresentante Legale"**

Controllare i dati presenti ed eventualmente modificarli e/o integrarli ove richiesto. In caso di enti accreditati, fare la segnalazione delle eventuali modifiche all'Ufficio Accreditamento.

#### **3.4 Quadro "Firmatario domanda"**

Compilare solo se diverso dal legale rappresentante. Se non vengono apportate modifiche alla scheda, confermare la visualizzazione cliccando sul tasto "Conferma".

Nota bene: se il firmatario è diverso dal legale rappresentante, si ricorda di allegare la delega con potere di firma nella sezione "Allegati".

#### **3.5 Quadro "Dichiarazioni"**

Dichiarazioni obbligatorie parte integrante della domanda di ammissione. Confermare la visualizzazione cliccando sul tasto "Conferma".

#### **3.6 Quadro "Allegati"**

 $\overline{a}$ 

Selezionare, utilizzando il tasto "modifica", ciascun allegato obbligatorio – conforme indicato nella direttivaper inserire i documenti che si intende allegare.

Nota bene: è possibile inserire un unico documento, nei formati ammessi dal sistema, con l'intera scansione di tutti i partner di progetto in successione numerica.

Es: Moduli di adesione in partnership<sup>4</sup> – Modifica – Numero Allegati 15 – Conferma – Ritorna ecc. Attenzione alla dimensione massima per file da allegare che è pari a 5MB. Per qualsiasi problema in merito, contattare il call center.

<sup>&</sup>lt;sup>4</sup> Cfr indicazioni in scheda "partenariato"

# **ALLEGATO A al Decreto n. 466 del 21/05/2018** pag. 7/18

Inserire la descrizione di eventuali ulteriori allegati cliccando su "Aggiungi allegato".

Infine Cliccare su Allega e caricare i file.

E' possibile eliminare eventuali documenti caricati erroneamente utilizzando il tasto "cestino" oppure sostituendo con un nuovo upload il documento corretto.

La dichiarazione sostitutiva richiede obbligatoriamente la firma digitale.

Qualora la domanda venga firmata da un procuratore del legale rappresentante, in questa sezione deve essere aggiunto un nuovo allegato: "Delega con potere di firma".

#### **3.7 Altri Quadri**

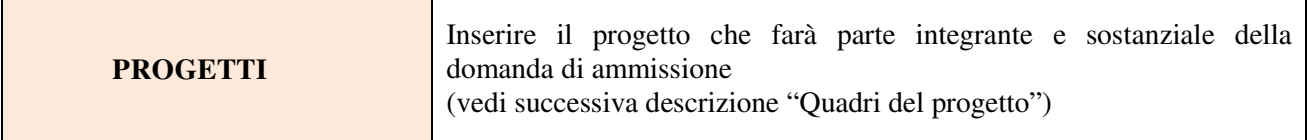

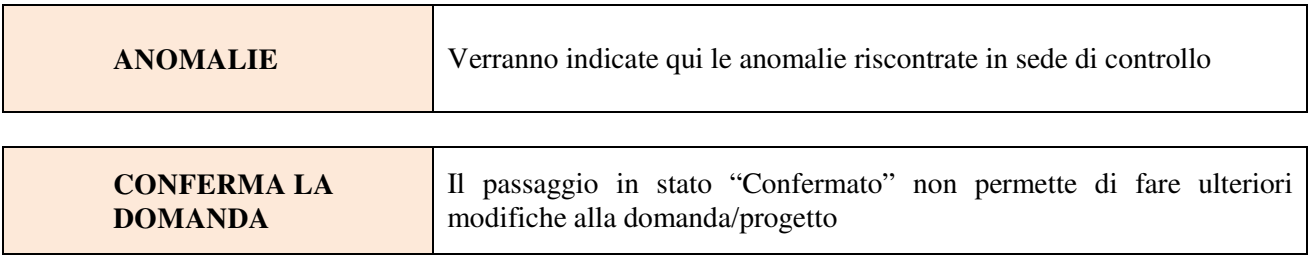

## **4. COMPILAZIONE DEI QUADRI ASSOCIATI AL PROGETTO**

La compilazione del "Progetto" illustra tutti gli aspetti qualitativi e quantitativi del partenariato e delle attività proposte.

Ogni quadro viene "aperto" utilizzando il tasto "modifica".

Per passare da un quadro al successivo, utilizzare la funzione "Conferma", attraverso la quale i dati inseriti vengono acquisiti dal sistema. Per tornare alla pagina precedente, utilizzare la funzione "Ritorna".

Il completamento della compilazione di ciascun quadro viene segnalato dall'icona

#### **4.1 Quadro "Dati specifici del progetto"**

Contiene gli elementi identificativi del progetto e del suo referente.

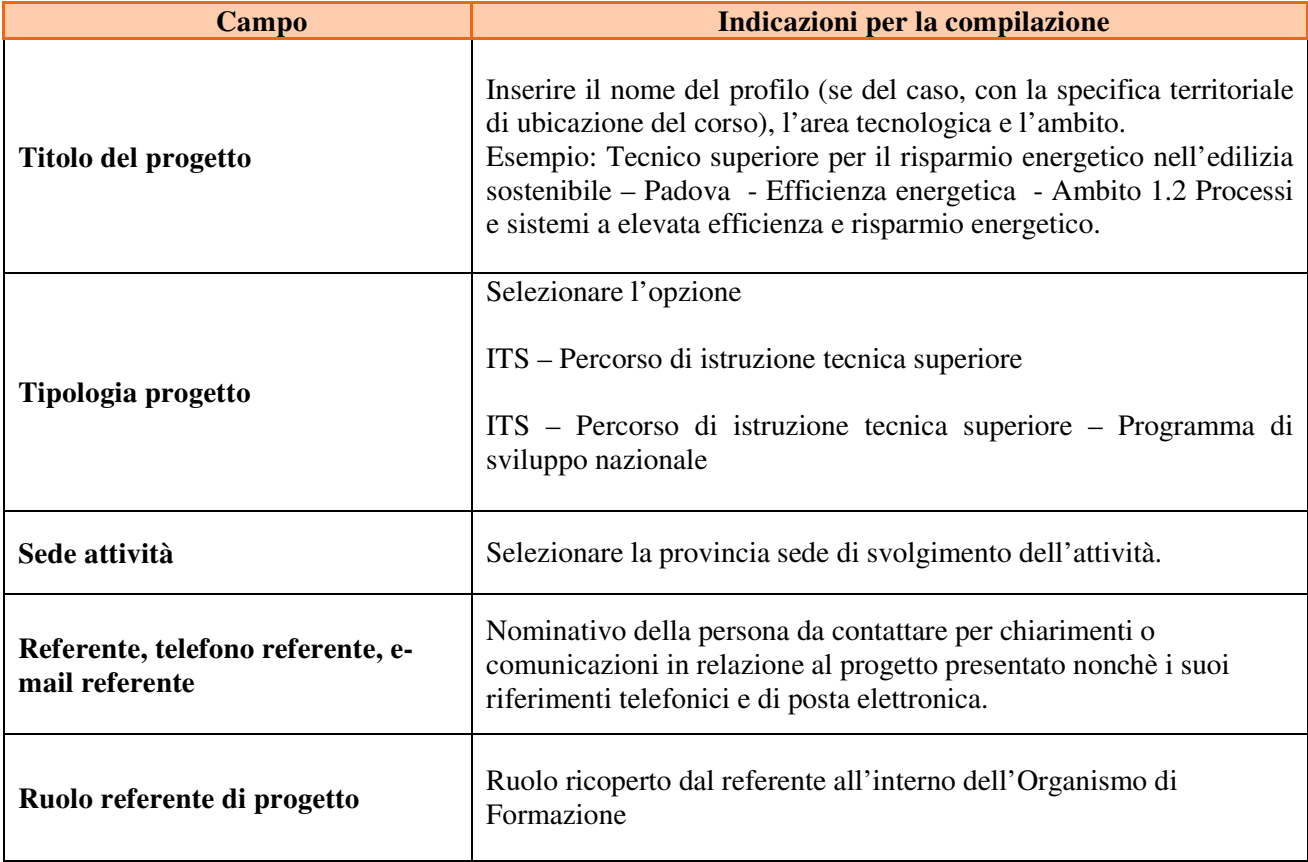

#### **4.2 Quadro "Partenariato"**

 $\overline{a}$ 

La presente scheda deve essere compilata solo per i partner:

- non presenti nella banca dati INDIRE;
- che, pur essendo presenti nella banda dati INDIRE, sono coinvolti nel progetto in qualità di partner operativi e i cui operatori devono essere associati agli interventi;

**Nota bene**: Data la non possibilità di accesso alla banca da dati INDIRE, per le Fondazioni ITS costituite fuori del territorio regionale del Veneto è necessario compilare una scheda partner per tutti i partner, senza eccezioni.

Attraverso il tasto "Aggiungi" si attiva la ricerca del soggetto partner tramite CF. Laddove la ricerca non da esito, occorre inserire una nuova scheda partner attraverso la funzione "forza creazione".

Una volta attivata la scheda partner inserire tutte le informazioni anagrafiche relative a: Partita IVA, codice fiscale, tipo soggetto, natura giuridica, codice Ateco, iscrizione CCIAA, dati sede legale, telefono, fax, Email, E-mail PEC

Una volta Confermato procedere con l'inserimento dei **dati specifici del partner**:

| Campo                        | Indicazioni per la compilazione                                                                                                    |  |
|------------------------------|----------------------------------------------------------------------------------------------------|--|
| Tipologia partenariato       | Selezionare l'opzione:<br>- partenariato aziendale (AZ) nel caso di un'impresa che accoglie in stage<br>- partenariato non aziendale (NA) negli altri casi.                                                                                                    |  |
| Importo previsto             | Questo dato è obbligatorio in caso di partenariato operativo.<br>Si ricorda che il partner operativo si configura a partire da un piano di attività<br>dettagliato e dal relativo budget che gli viene assegnato per la realizzazione dei<br>compiti specifici riferiti all'attuazione dell'intervento <sup>5</sup> .<br>Nel caso di partnership di rete il campo non risulta pertinente in quanto tale<br>soggetto supporta gli interventi progettuali con i propri servizi radicati sul<br>territorio di riferimento, fornisce informazioni, raccordo e collegamenti<br>necessari, ma non gestisce risorse finanziarie. |  |
| <b>Ruolo partner</b>         | Descrivere brevemente il ruolo che il partner intende ricoprire in relazione al<br>progetto e alle attività proposte.                                                                                                    |  |
| <b>Presentazione partner</b> | Fornire informazioni dettagliate sul profilo e sulle attività del partner in<br>relazione al progetto presentato.                                                                                                    |  |
| Numero addetti               | Inserire il numero di lavoratori occupati (dipendenti e collaboratori purché<br>inseriti in modo stabile) presso il partner.                                                                                                    |  |

<sup>5</sup> Si rimanda al punto "Definizioni" del "Testo Unico per i beneficiari".approvato con DGR n. 670 del 28/04/2015

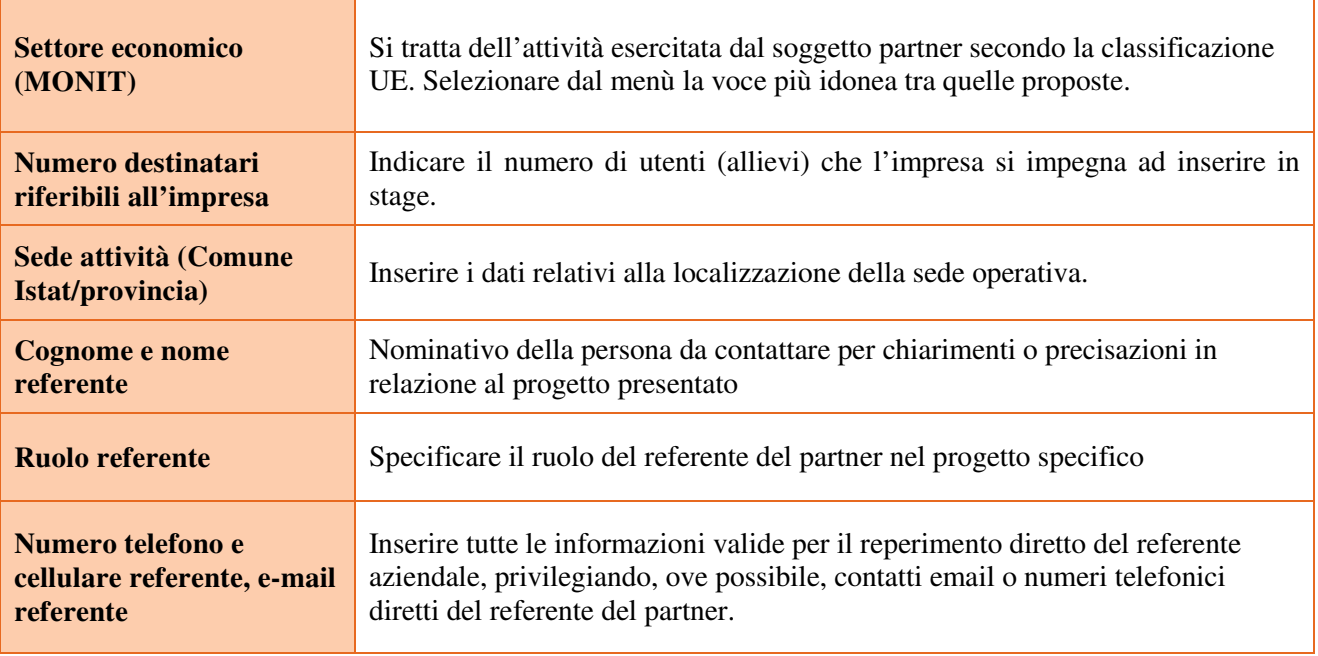

Una volta confermate, ed acquisite quindi a sistema, le informazioni relative al singolo partner vanno ad esse associate le funzioni affidate, utilizzando l'apposito tasto.

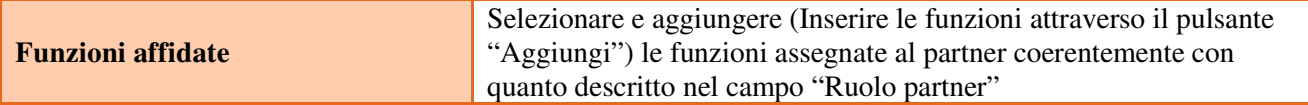

Una volta confermate, ed acquisite quindi a sistema, le informazioni relative al singolo partner e alle funzioni ad esso affidate vanno infine inseriti i dati del legale rappresentante del partner, utilizzando l'apposito tasto.

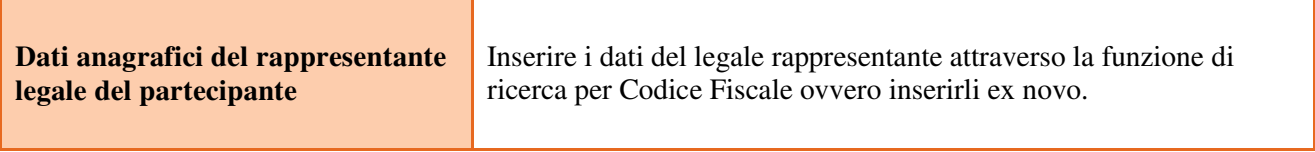

#### **4.3 Quadro "Dati IGRUE"**

Vanno inserite le informazioni obbligatorie, indispensabili alla trasmissione dei dati oggetto di monitoraggio al Sistema Nazionale di Monitoraggio operante presso IGRUE (Ispettorato Generale per i Rapporti finanziari con l'Unione Europea).

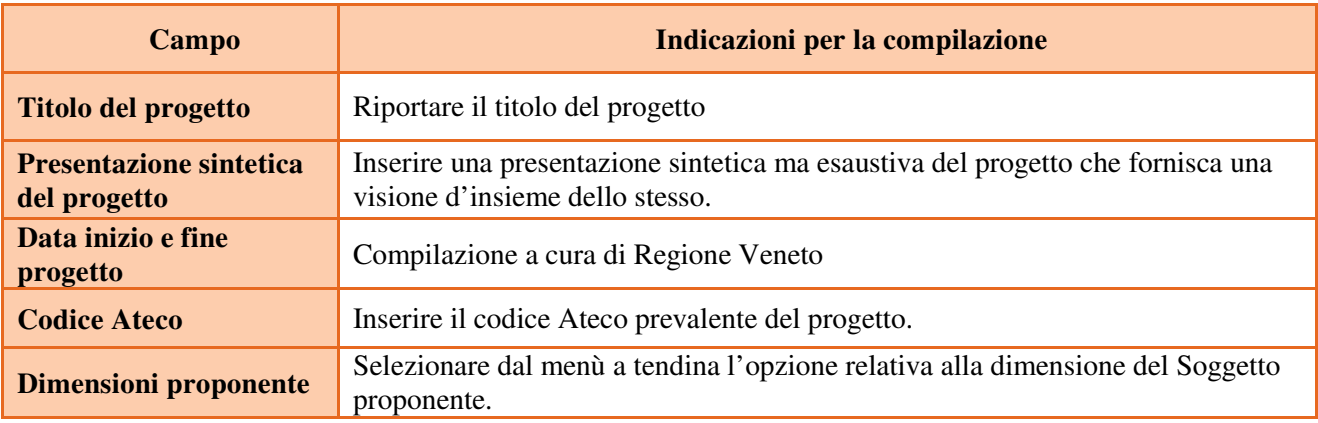

Al termine, selezionare il tasto Conferma e compilare tutte le successive sezioni come indicato di seguito.

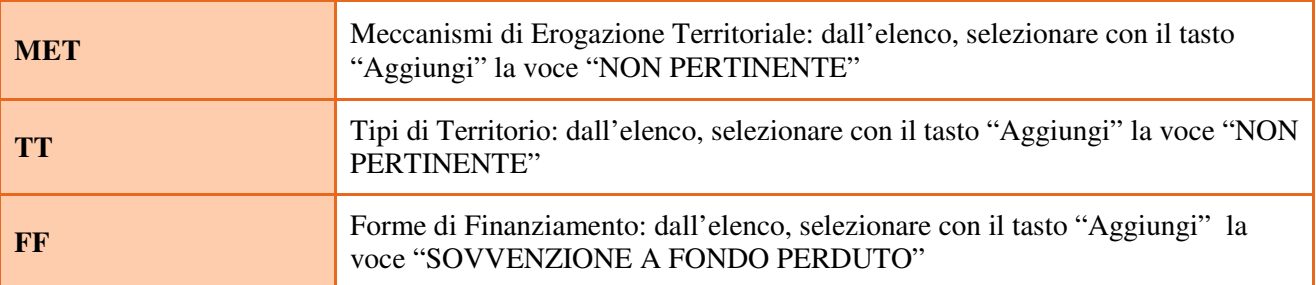

#### **4.4 Quadro "Finalità del Progetto"**

Attraverso la compilazione dei diversi campi vanno rappresentati gli aspetti qualificanti del Progetto richiesti dalla Direttiva

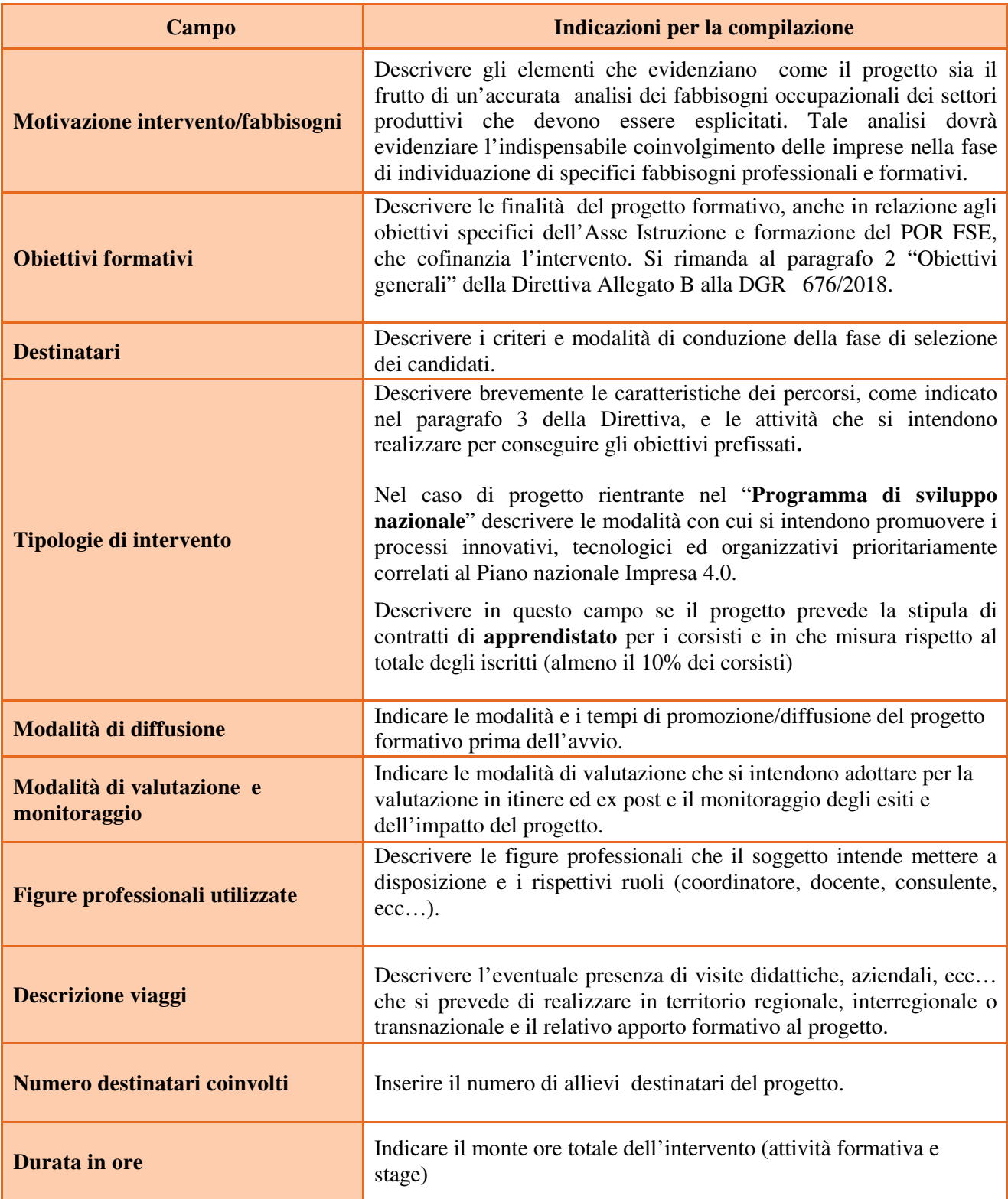

#### **4.5 Quadro "Azioni attivabili" e "Interventi"**

Per inserire gli interventi è necessario selezionare l'azione di riferimento (11.2 Misure di integrazione tra istruzione/formazione/lavoro anche attraverso la diffusione della cultura di impresa e lo sviluppo di poli formativi specialistici integrati formati da università, scuole, imprese, centri di ricerca ed enti di formazione professionale), cliccando su "Visualizza".

L'inserimento degli interventi va operato utilizzando il tasto "modifica" che apre il quadro di dettaglio. Una volta aperto il quadro di dettaglio utilizzare il tasto "aggiungi" per inserire ciascuna attività.

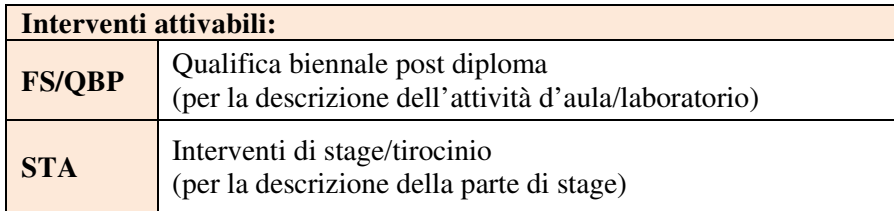

**Nota bene**: il format di Scheda intervento è unico.

Pertanto alcuni campi non pertinenti, in particolare per la scheda stage, non dovranno essere compilati. Nel caso di campo obbligatorio ma non pertinente, digitare NP.

La descrizione di ciascuna attività (intervento) va operata a partire dal campo "Descrizione" selezionandola tra quelle indicate nel menù "a tendina" e compilando in successione tutti gli altri campi secondo quanto indicato di seguito.

Alcuni campi diventeranno editabili solo dopo la compilazione di quelli che li precedono.

Una volta compilati tutti i quadri di intervento, utilizzare il tasto "conferma" per acquisire a sistema le informazioni del quadro generale "Dati specifici intervento".

Da questo momento è possibile passare alla compilazione della sezione Metodologie didattiche attraverso l'utilizzo dell'apposito pulsante.

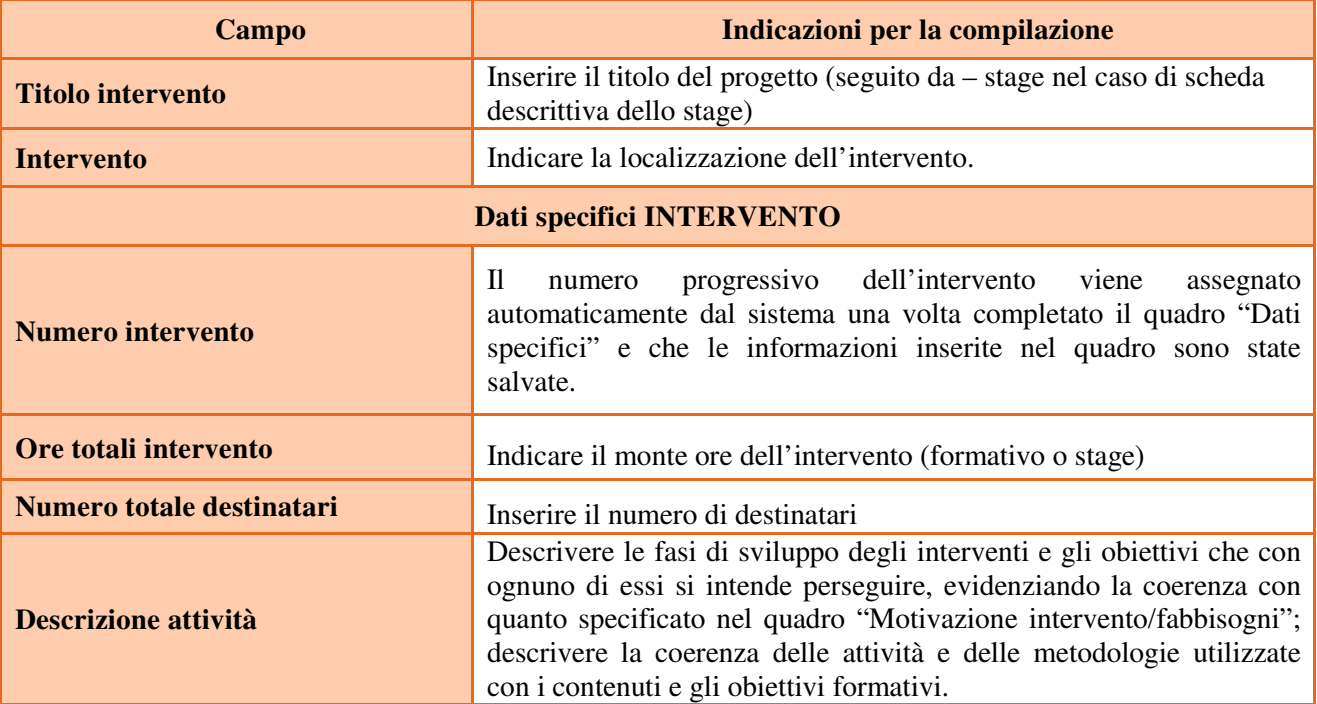

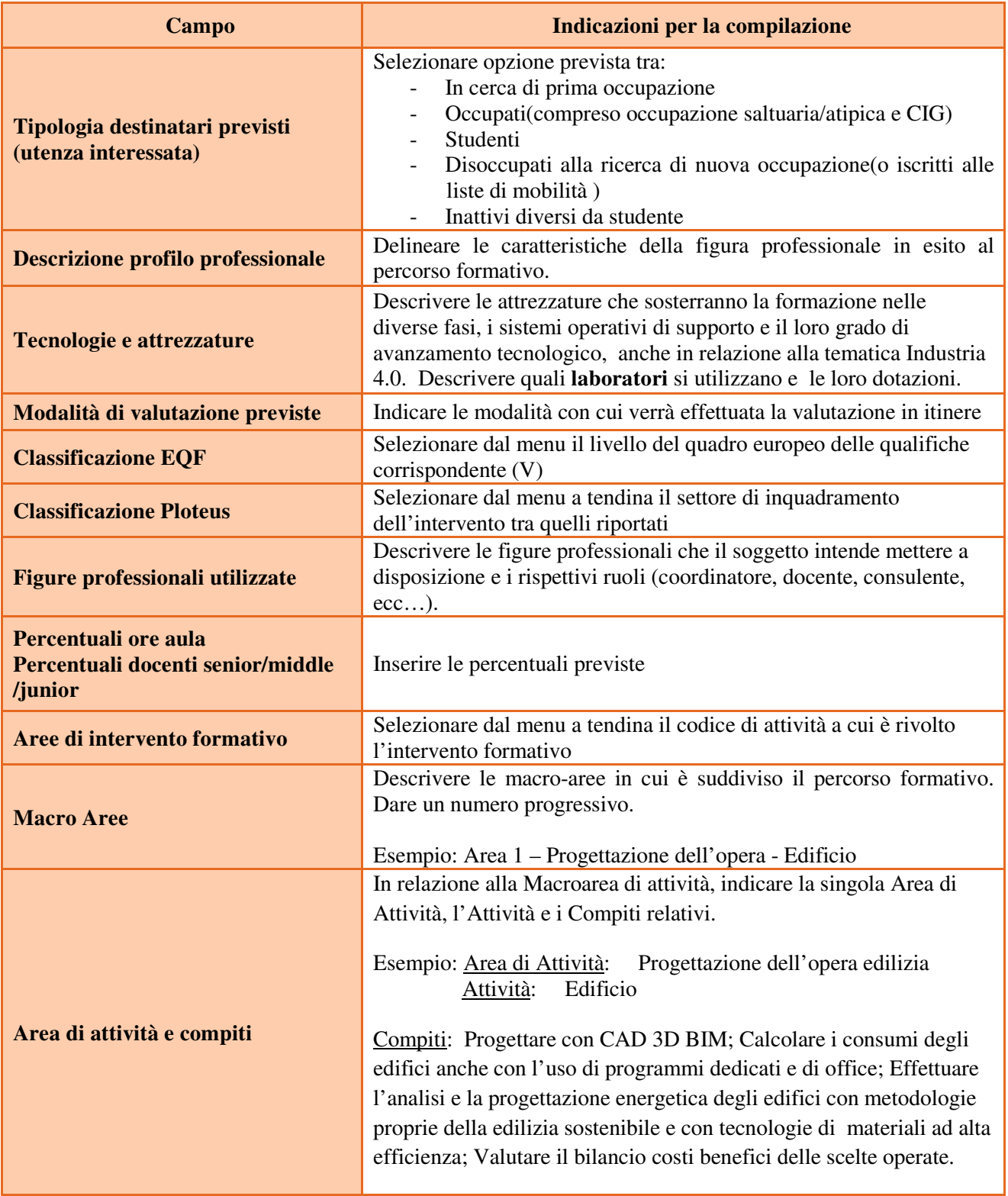

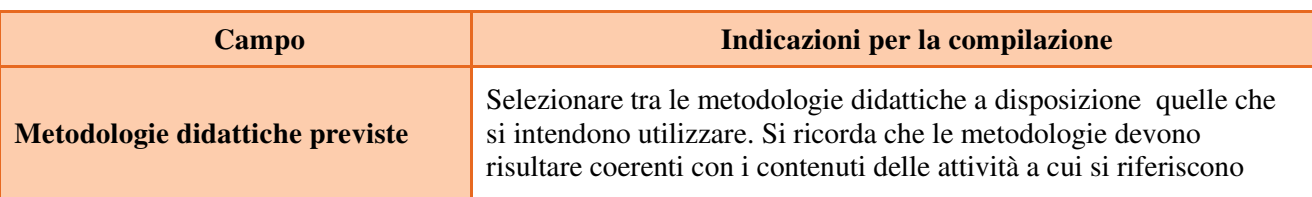

# **4.6 Quadro "Competenze"**

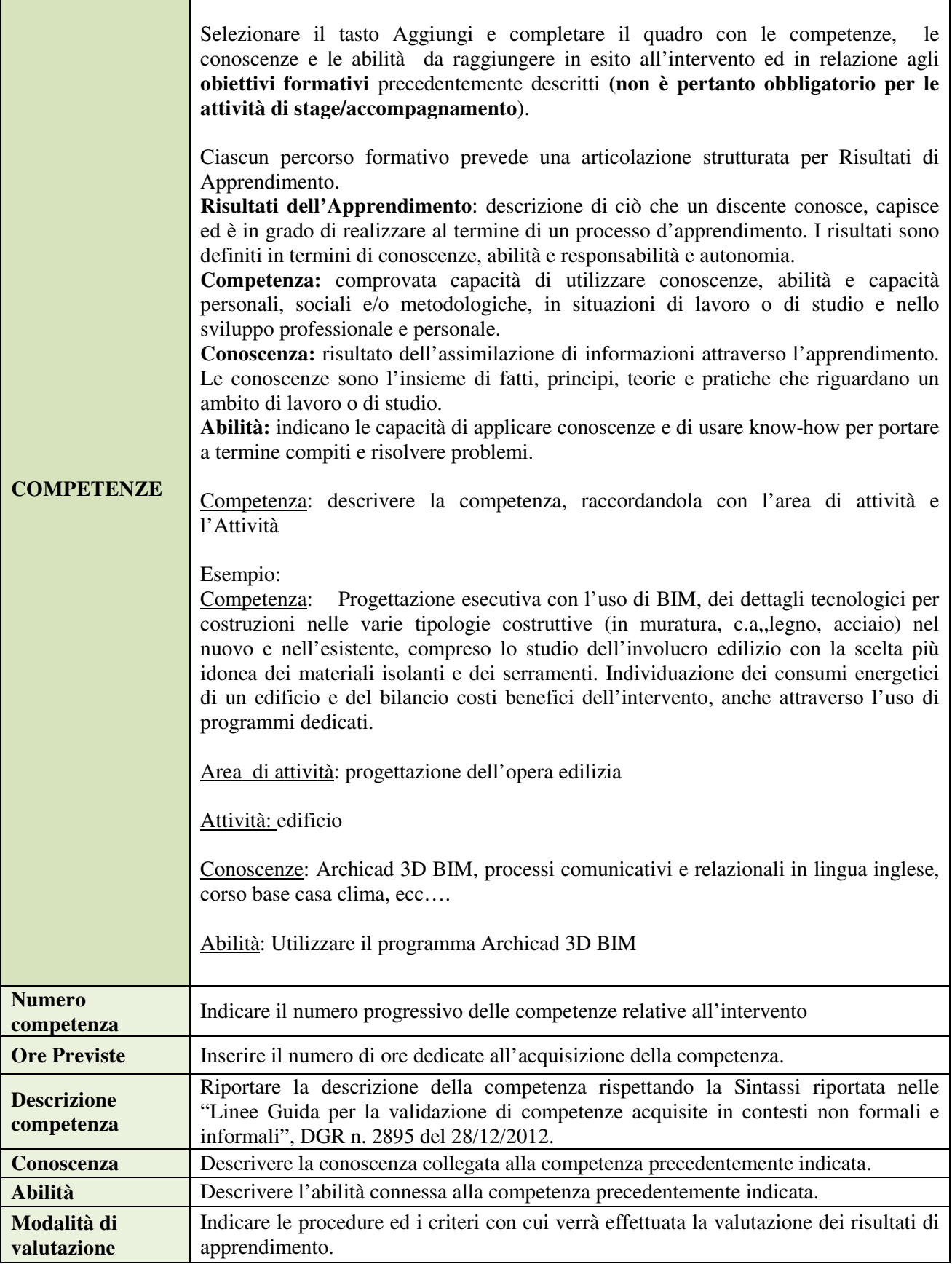

#### **4.7 Quadro "Voci di spesa"**

Come disciplinato dalla Direttiva, la rendicontazione dei percorsi ITS viene effettuata sulla base delle Unità di Costo Standard (UCS<sup>6</sup>), successivamente approvate con Decreto Direttoriale n. 1284 del 28/11/2017.

Al fine di assicurare il coordinamento della presente direttiva all'ordinamento vigente, il piano dei costi deve valorizzare ulteriori costi di progetto precedentemente non evidenziati fino al concorso della quota prevista dalle UCS nazionali cui si rimanda<sup>7</sup>.

# **COSTI DI PROGETTO**

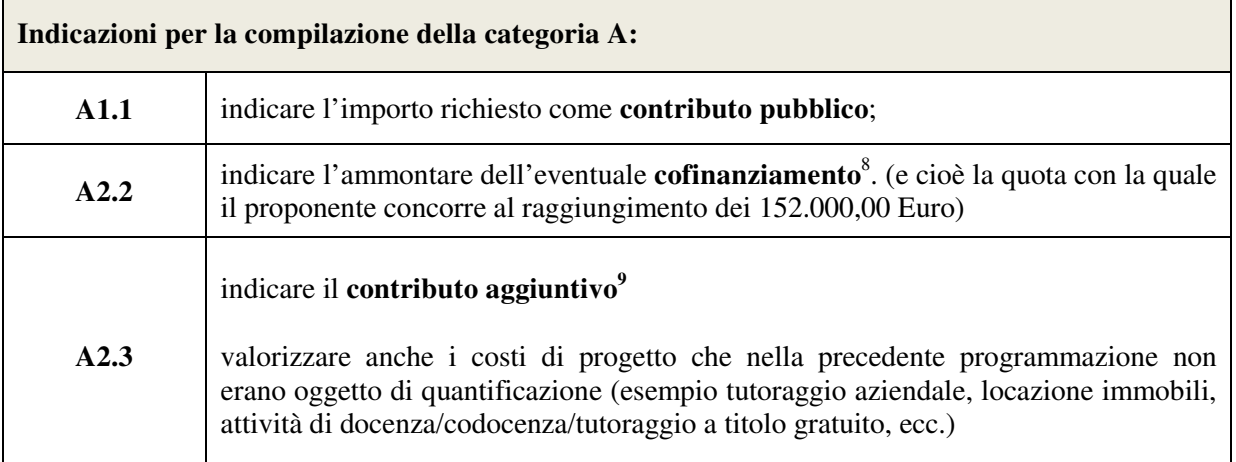

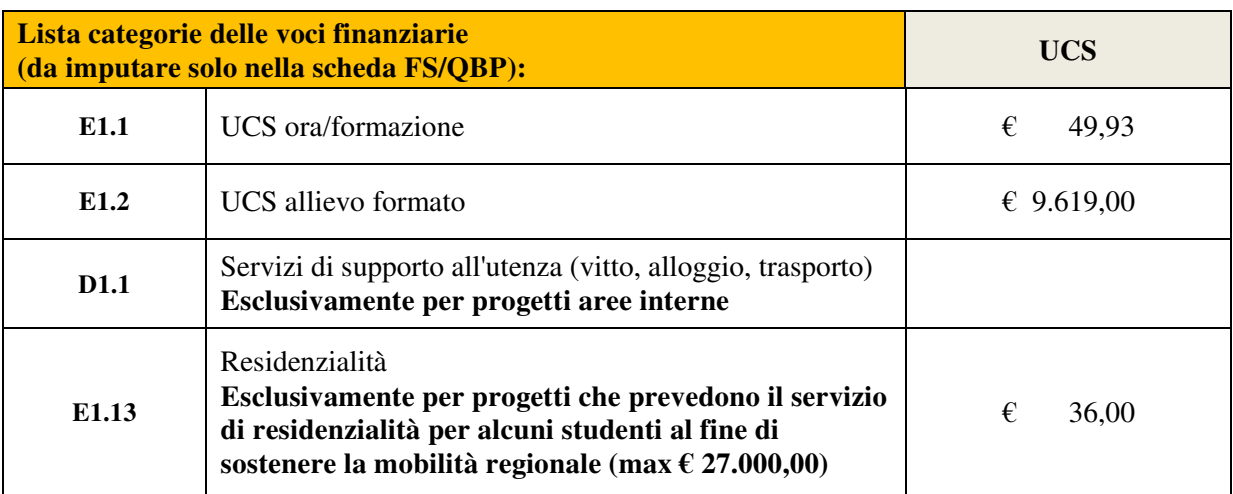

 $\overline{a}$ 

<sup>6</sup> cfr Decreto Direttoriale n. 1284 del 28/11/2017.

 $7$  (n. ore percorso x UCS ora percorso euro 49,93) + (n. allievi formati x UCS allievi formati euro 9.619,00)

<sup>8</sup> Anche con utilizzo di risorse derivanti dalla premialità nazionale e fino al raggiungimento del contributo pari ad € 152.000,00. Per il progetto "Aree interne", l'importo di Euro 152.000.00 si intende al netto dei voucher di convittualità di cui al paragrafo 13 della Direttiva Allegato B alla dgr n. 676/2018.

anche in natura.

#### **5. OPERAZIONI CONCLUSIVE PER LA PRESENTAZIONE**

Una volta conclusa la compilazione del Progetto, dalla schermata "Quadri della Domanda" è possibile avviare la fase di controllo dei dati inseriti utilizzando il tasto "Controlla".

Nel campo "Anomalie" vengono visualizzate le eventuali anomalie riscontrate dal sistema, a seguito dei controlli automatici. La loro presenza è segnalata dalla spunta in rosso.

E' possibile inoltre, utilizzando il tasto "Stampa provvisoria", ottenere il .pdf della Domanda e del Progetto con i dati inseriti.

Una volta risolte tutte le eventuali anomalie è possibile confermare i dati inseriti (Domanda e Progetto).

Il passaggio in "Confermato" non permette di fare ulteriori modifiche alla domanda/progetto.

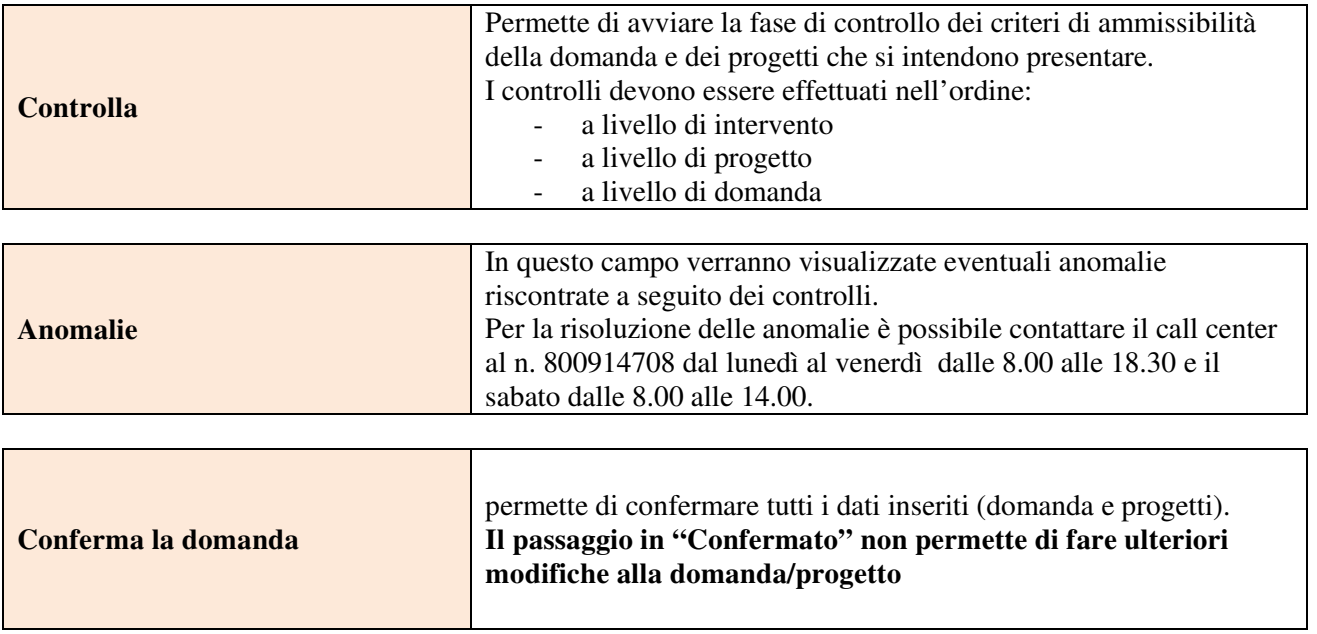

#### **APPENDICE**

 $\overline{a}$ 

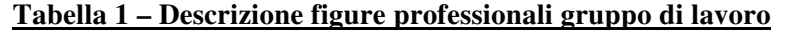

| <b>Figura professionale</b>              | Descrizione dei compiti minimi richiesti                                                                                                    | Esperienza richiesta                                                                                                    |
|------------------------------------------|----------------------------------------------------------------------------------------------------|----------------------------------------------------------------------------------------------------|
| Direttore/coordinatore                   | Supervisione del progetto nel suo insieme<br>Verifica della qualità degli interventi<br>Coordinamento delle attività di microprogettazione<br>Interfaccia con la Direzione Formazione e Istruzione<br>Relazione sulle attività e gli esiti del progetto.                                                                             | almeno 5 anni in analoghe attività                                                                                                    |
| Docente/formatore                        | Attività formativa/consulenza                                                                                                    | A livello progettuale:<br>almeno 40% di fascia senior<br>(almeno 5 anni di esperienza nel<br>ruolo)<br>non più del 20% di fascia junior <sup>10</sup>              |
| Co-docente                               | Supporto all'attività formativa                                                                                                    | Le percentuali sopraindicate non si<br>riferiscono alle attività di co-<br>docenza.                                                                                |
| Testimonial aziendale                    | Attività formativa attraverso testimonianza diretta<br>della propria esperienza personale/professionale e<br>dell'azienda in cui opera                                                                                                    | Imprenditori, altri rappresentanti del<br>mondo aziendale                                                                                                    |
| Responsabile di selezione                | Attività di selezione dei partecipanti                                                                                                    | almeno 2 anni in analoghe attività                                                                                                    |
| Esperto di<br>accompagnamento            | Riconoscimento di crediti formativi                                                                                                    | Almeno 2 anni di esperienza in<br>accoglienza/colloqui<br>di<br>approfondimento e nella consulenza<br>individuale per la definizione di<br>percorsi personalizzati |
| Esperto nel dossier delle<br>evidenze    | Costruzione del dossier delle evidenze                                                                                                    | Almeno 1 anno in analoghe attività                                                                                                    |
| Tutor formativo                          | Attività organizzativa d'aula<br>Supporto/assistenza agli utenti<br>Supporto all'acquisizione e allo sviluppo di nuove<br>conoscenze, abilità<br>Monitoraggio dell'andamento degli apprendimenti<br>Relazione costante con i docenti/il coordinatore del<br>progetto.                                                                | Almeno 2 anni in analoghe attività                                                                                                    |
| Tutor aziendale                          | Supporto/assistenza agli utenti in relazione allo<br>specifico progetto di stage<br>Supporto all'acquisizione e allo sviluppo di nuove<br>conoscenze, abilità<br>Monitoraggio dell'andamento degli apprendimenti e<br>delle attività di stage<br>Relazione costante con il tutor formativo e/o<br>direttore/coordinatore di progetto | Figura individuata dall'azienda                                                                                                    |
| Responsabile monitoraggio<br>/diffusione | Attività di monitoraggio delle competenze ex-ante ed<br>ex-post<br>Attività di diffusione dei risultati del progetto<br>Predisposizione di reportistica in itinere e finale                                                                                                    | almeno 2 anni in analoghe attività                                                                                                    |

<sup>&</sup>lt;sup>10</sup> Il limite del 40% di figure professionali senior deve essere considerato come limite minimo (eventualmente incrementabile) mentre il limite del 20 % di figure professionali junior è da intendersi quale limite massimo (eventualmente riducibile).